## **借用中の資料**

#### 自分が今借りている図書のタイトルや返却期限が確認できます。

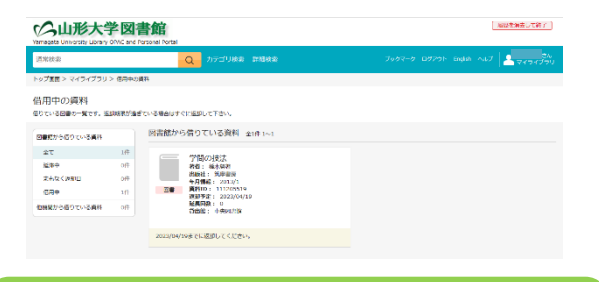

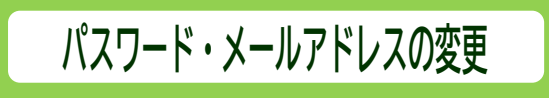

- ・ マイライブラリのパスワードと、図書館に登録しているメールアド レスの変更ができます。
- ・ カウンターで配布された初期パスワードは、自分の好きなパスワ ードに変更して使用してください。
- ・ メールアドレスの変更登録を忘れると、返却期限通知メールなど<br>- インコムナイトリナナのチョフィーイデュリム、ナナ、ケーチで声子 が届かなくなりますので、マイライブラリか、カウンターで変更手 続きをしてください。

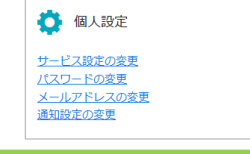

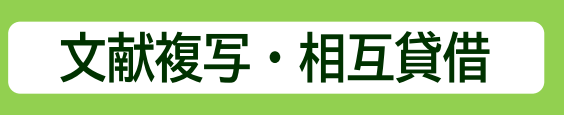

図書館に所蔵していない文献・図書について、他大学図書館か らの取り寄せ(文献複写、現物貸借)を申し込むことができます。 教職員限定のサービスです。学生は申込書に記入してカウンタ ーで申込みしてください。

申し込んだ資料の到着状況は、マイライブラリから確認できま す。

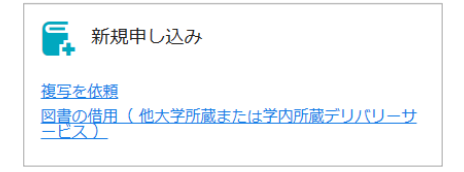

**ブックマーク**

・ テーマ別にリストを作って、必要なタイトルを登録し、自分用の 参考資料リストとして資料の整理などに使うことができます。

#### リストの作成

- つ.「ブックマーク一覧」から資料の「編集」をクリック。<br>②.次の画面で.「リスト選択」をクリック。
- ②. 次の画面で、「リスト選択」をクリック。<br>③. 次の画面で、リストの名称を入力し「
- ◎. 次の画面で、リストの名称を入力し「作成」をクリック<br>③. 次の画面で、リストの名称を入力し「作成」をクリック<br>④. 「ブックマークを編集」から名前の変更やリストの移
- 「ブックマークを編集」から名前の変更やリストの移動がで きます。
- ・ リストに資料を登録するには
- ①. OPAC(蔵書検索)で、登録したい資料を検索します。
- ②. タイトルをクリックして、検索結果詳細画面に移動し、ブ ックマークへの「登録」をクリック。
- ③. 1~2 を繰り返して、登録したい資料をブックマークへ登録 します。
- ④. 「ブックマーク一覧」をクリックして、ブックマークへ登録し た資料の一覧を表示します。
- ⑤. 「全選択」または資料の右上のチェックボックスをクリック して、リストに登録する資料を選択します。
- ⑥. 「移動」をクリックして、次の画面で登録するリストを選択し ます。
- ⑦. 登録したリストの内容を確認するには、左上の該当のリス ト名をクリックします。

### 資料にメモを追加するには

- ①. 登録しているリストから、メモを付けたい資料を選択しま す。
- ②. 「編集」をクリックし、「メモ」を入力して「編集内容を保存」 をクリックします。
- 3. 「ブックマークー覧」画面に入力したメモが反映されます。

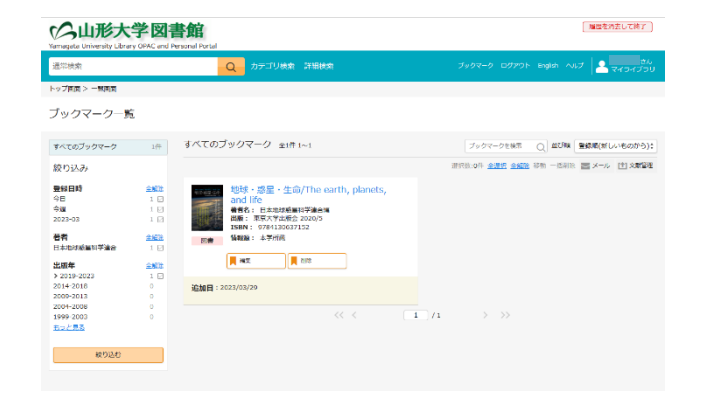

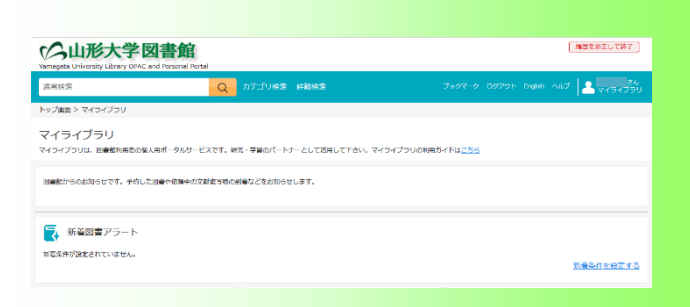

 $\widehat{\phantom{m}}$ 学 生 ・院 生 ・教 職 員 用 〉

## 山形大学中央図書館

https://www.lib.yamagata-u.ac.jp/yktop/

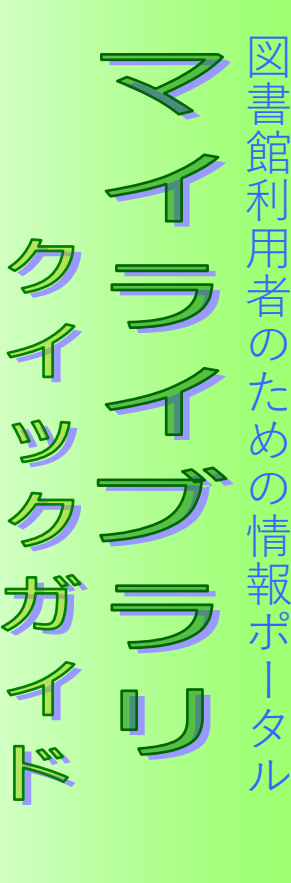

## マイライブラリヘログインする

- マイライブラリは、学内・学外どこからでも図書館ホームページ (https://www.lib.yamagata-u.ac.jp/yktop/)から利用できます。
- 各図書館ページの「マイライブラリ」のメニューから、「ログイン Login」をクリックすると、ログイン画面になります。
- 利用者 ID とパスワードを入力して「ログイン」をクリックしてくだ さい。
- ・ 利用後は必ずログアウトしてください。ログアウトしないまま放 置すると最悪の場合、あなたの個人情報が他人に漏れたり、 あなた名義で依頼などの操作をされる恐れがあります。

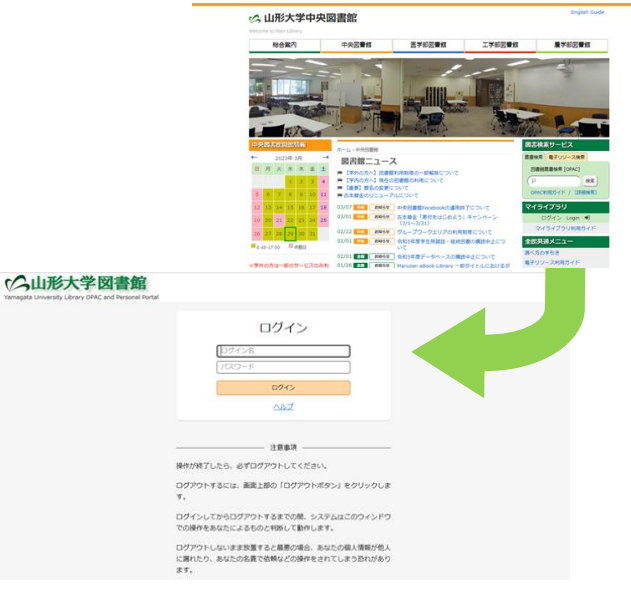

- ・ 利用者 ID とパスワードは、図書館カウンターで配布していま す。学生証を提示して、受け取ってください。
- ・ 教職員の方はカウンターで手続きが必要です。図書館利用証 をお持ち下さい。
- パスワードの管理には、十分気を付けてください。万一、パス ワードの漏洩により損害が生じた場合でも、責任は負いかね ます。
- ・ パスワードを忘れた場合には、カウンターもしくは下記までお 問い合わせください。

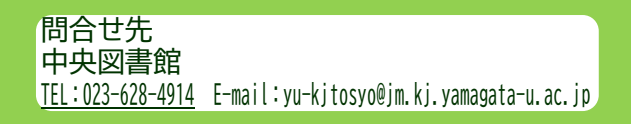

# **資料の予約**

- ・ 借りたい資料が貸出中の場合に、予約ができます。
- 予約した資料が返却されたら、マイライブラリとメールでご連絡 し、カウンターにお取り置きします。
- 到着後は、速やかにカウンターへ受け取りにいらしてください。
- 予約のしかた
	- ①. OPAC(オンライン蔵書目録)で、希望の資料を検索します。 状況欄に「貸出中」と表示されていれば、予約できます。
	- ②. 検索結果詳細画面の所蔵情報の「予約」ボタンをクリック。
	- ③. 通信欄は予約の際のメモを入力できます。予約期限は、そ れまでに入手できなければ不要という指定があれば、その 日付を入力します。記述することがなければ、「確認に進む」 をクリック。
	- ④. 確認画面に移動します。間違いがなければ、「この内容で予 約1をクリック。
	- ⑤. 予約を受け付けた旨のメッセージが表示され、予約番号が 付与されます。この時点で予約が完了します。
	- ⑥. マイライブラリの「予約中の資料一覧」から、予約を取り消す ことができます。

### ○山形大学図書館 A TOTAL PART OF THE REPORT OF A CONTRACT OF THE ALL 字约· 1+  $\overline{1}$ 。<br>|球・返星 - 生命/The carth, planets, and lifi<br>|木地球語星科学連合編, 東京大学出版会, 202 **State**  $6004$ 中央内の関東政で資料を受け取ります。<br>F所規関以外で受け取ることはできまません。他のキャンパスの図書館から取り、<br>11年1月1日 **TANDRE** -<br>予約期限(この日までに接受できない場合は不安という期限)がある場合<br>指定してください。 通信機 確認に進む ○△山形大学図書館 予約・確認  $\overline{AB}$ 地球・惑星・生命/The earth, planets, and life,<br>日本地球遊星科学連合網. 東京大学出版会, 2020/: shower (a) -<br>中央図書館受取で資料を受け取ります。 子的眼睛 aew この内容で予約 做正

### 図書館からのお知らせ

図書館から利用者へのお知らせを表示します。 返却期限が過ぎた図書があるときや予約した図書が届いて いるときも内容が表示されます。

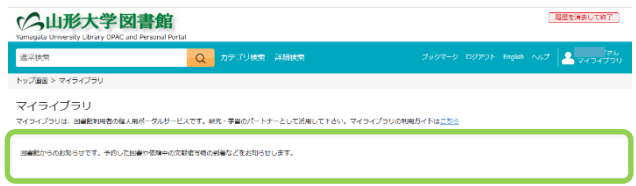

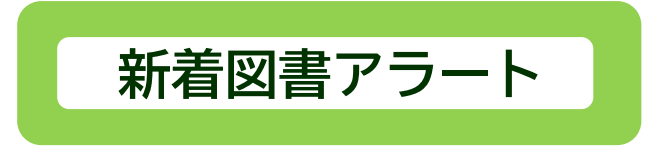

- ・ あらかじめキーワードを登録しておくと、条件に合致した図書・ 雑誌が受入れされたときにお知らせします。
- ・ 新着資料の情報は、メールで受け取ることもできます。

### 条件登録のしかた

- ①. 「新着図書の条件」をクリックします。
- ②. 次の画面でキーワードを入力して、「入力条件の確認」を クリックします。
- 新着図書リストには、その時点でまだ図書館に配架されて いない図書も含まれることがありますのでご了承ください。

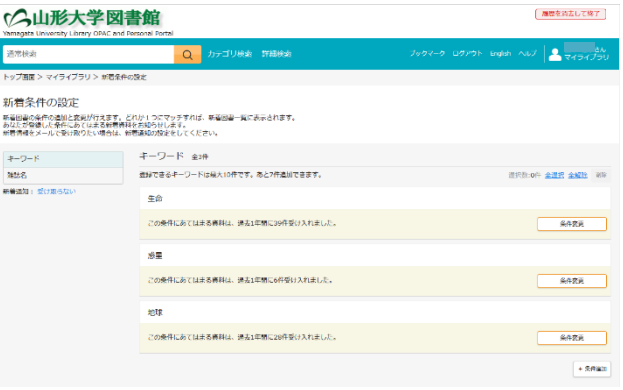